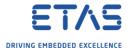

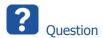

- o How to delete a model from ES910?
- o I have connected an ES910 to my PC
  - o Now I want to delete the existing model from the flash memory of the ES910

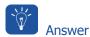

## 1. Start **HSP Update Tool**

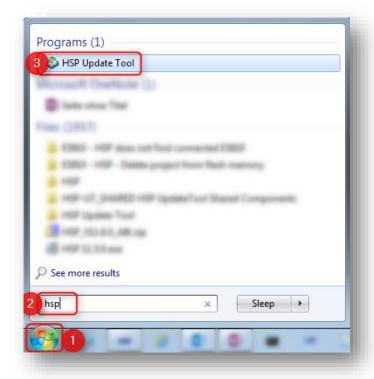

2. In **HSP Update Tool**  $\rightarrow$  Tool bar  $\rightarrow$  Click **Search for Hardware** button

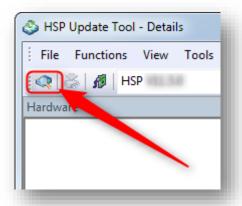

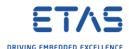

Result:

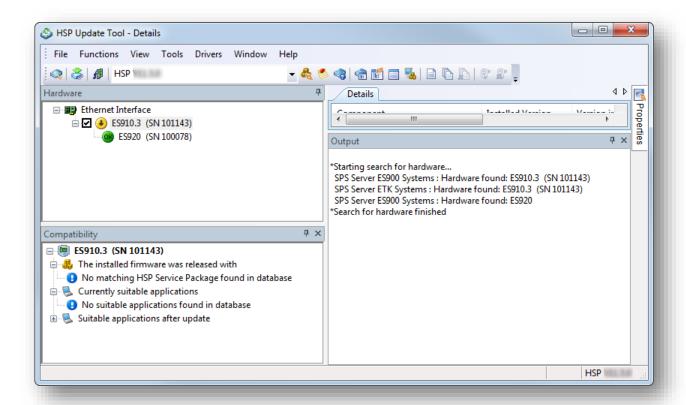

3. On hardware device: **Right** mouse button click → **System configuration...** 

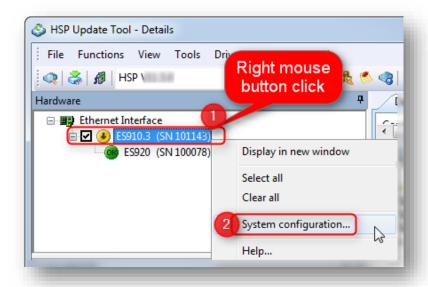

Result: Configuration user interface of the hardware device is opened in web browser

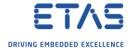

## 4. In web browser → **Device status**

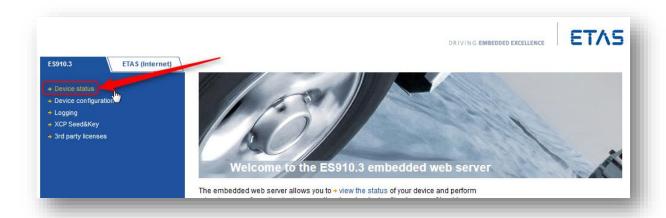

## 5. Click Delete Model from Flash

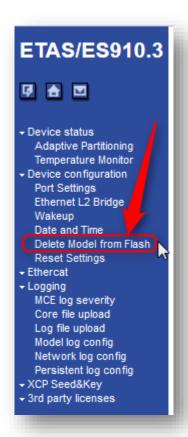

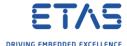

# 6. Click Click here to delete Model from Flash Memory

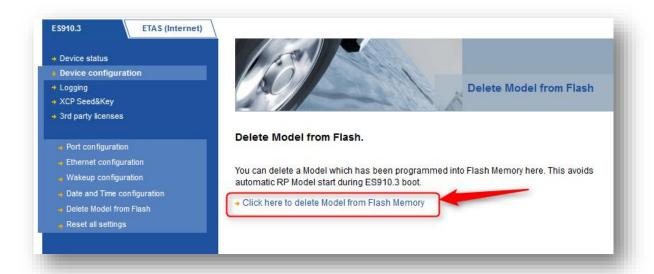

#### 7. Click **OK** button

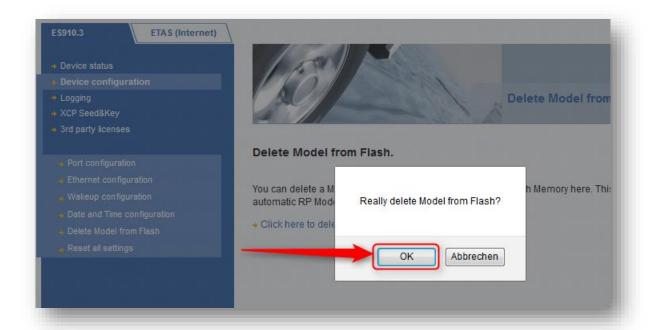

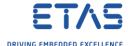

8. Result: Successfully deleted the model → Click **OK** button

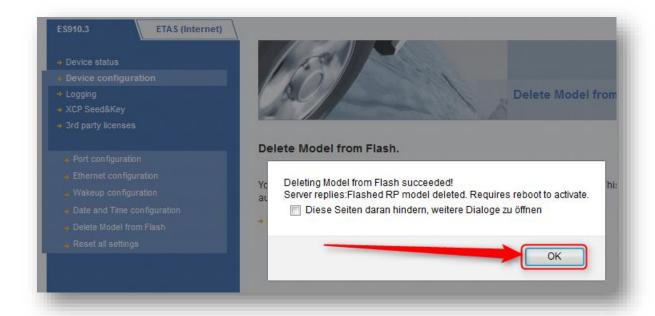

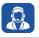

## Do you still have questions?

- You will find further FAQ articles on the ETAS homepage: www.etas.com/en/faq
- Movies corresponding to FAQ articles can be found on the <u>ETAS YouTube channel</u>
- o Please feel free to contact our Support Center, if you have further questions.
- Here you can find all information: <a href="http://www.etas.com/en/hotlines.php">http://www.etas.com/en/hotlines.php</a>

This information (here referred to as "FAQ") is provided without any (express or implied) warranty, guarantee or commitment regarding completeness or accuracy. Except in cases of willful damage, ETAS shall not be liable for losses and damages which may occur or result from the use of this information (including indirect, special or consequential damages).